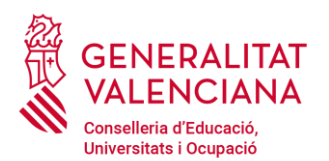

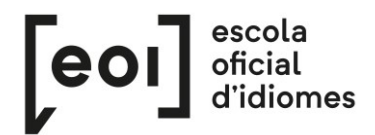

# **Matriculació per a la realització de la Prova Unificada de Certificació dels idiomes impartits en les escoles oficials d'idiomes de la Comunitat Valenciana**

*[https://proveseoi.gva.es/index\\_val.html](https://proveseoi.gva.es/index_val.html)*

Té consideració d'alumnat lliure l'alumnat que es troba en algun dels següents supòsits:

- Alumnat no matriculat en cap Escola Oficial d'Idiomes de la Comunitat Valenciana.
- Alumnat sí matriculat, però que vol presentar-se a un idioma o nivell diferent d'aquell que cursa.
- Alumnat sí matriculat, però en un curs d'oferta formativa complementària.

Tot l'alumnat lliure **excepte el d'anglés i valencià** pot accedir al procediment de matrícula fent clic en la pestanya corresponent de <https://proveseoi.gva.es/> .

# **FORMALITZACIÓ DE LA MATRÍCULA**

Durant el període assignat per a la formalització de la matrícula, cal accedir al lloc web [https://proveseoi.gva.es/index\\_val.html](https://proveseoi.gva.es/index_val.html) i seguir qualsevol dels enllaços de la pestanya "ALTRES IDIOMES, matrícula lliure"**.**

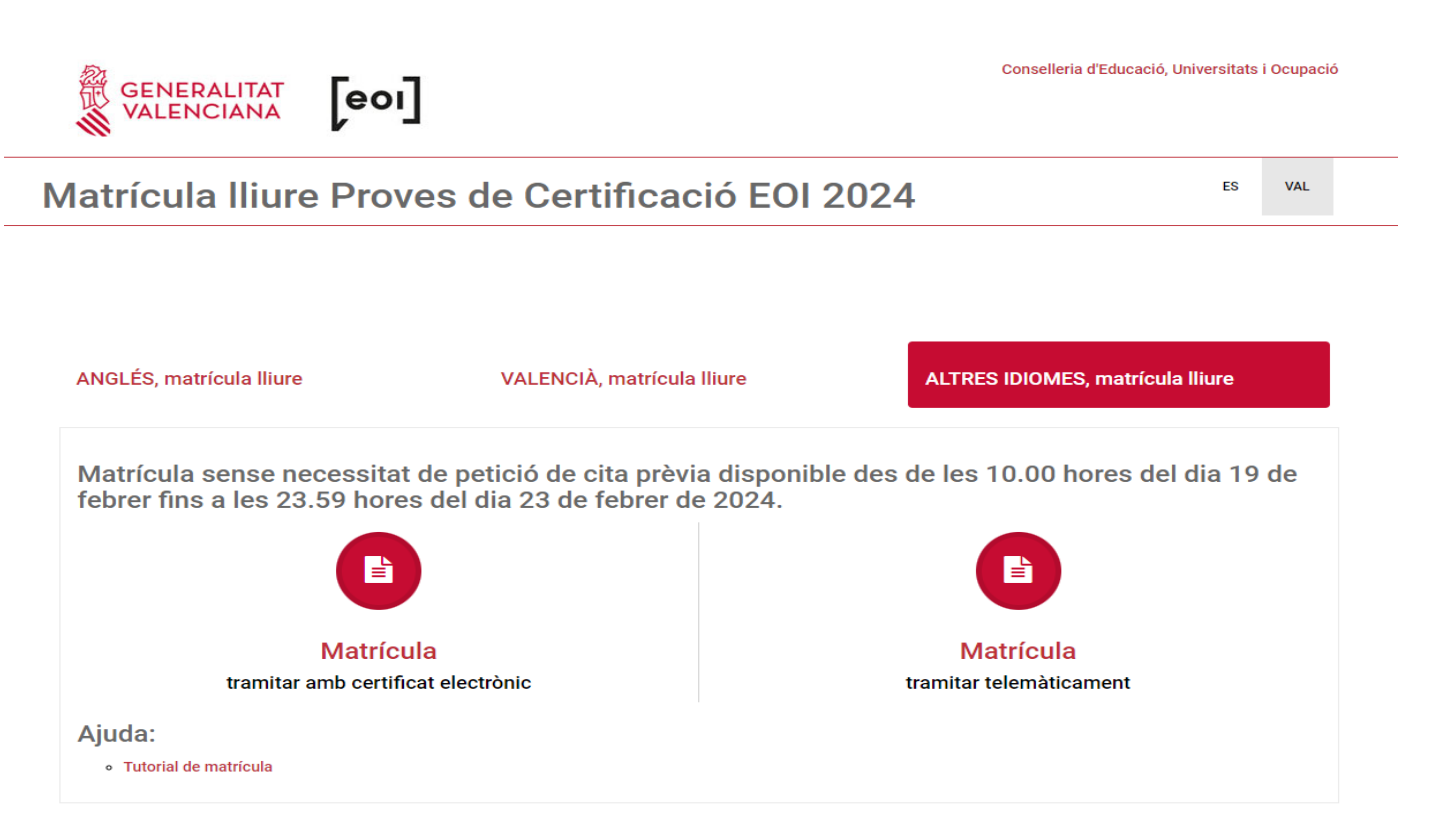

El tràmit pot dur-se a terme amb signatura electrònica o sense.

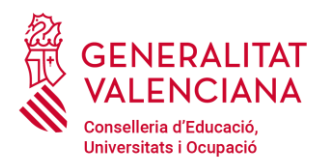

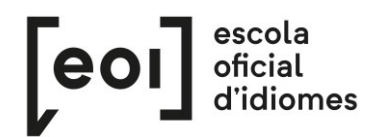

Si el feu amb signatura electrònica, abans d'accedir al formulari, haureu d'autenticar-vos amb qualsevol dels mitjans que oferix la plataforma cl@ve.

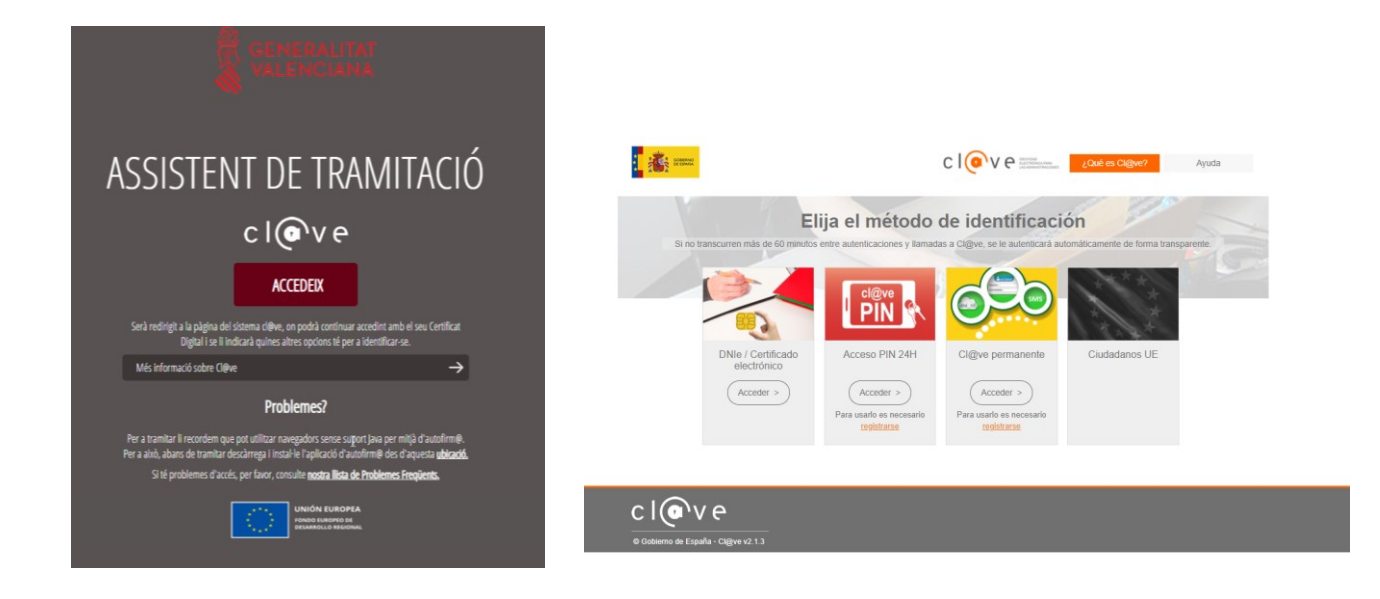

Si hi accediu amb la signatura, es procedirà directament al formulari (pestanya 2, «Emplenar»), en el qual ja hi apareixeran emplenades algunes de les vostres dades.

En cas d'accedir al tràmit sense signatura electrònica, llegiu les instruccions situades en la part inferior:

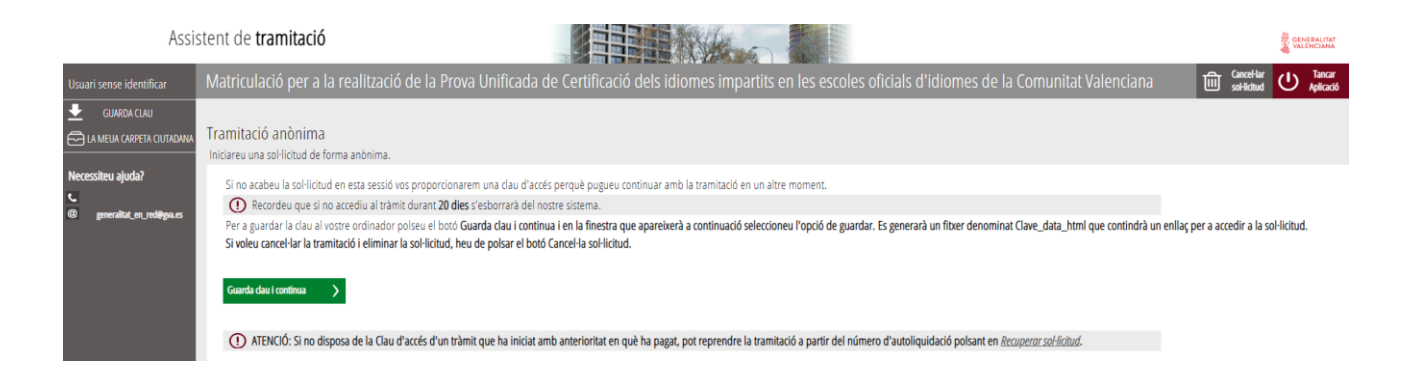

Si no acabeu la sol·licitud en esta sessió, vos proporcionarem una clau d'accés perquè pugueu continuar amb la tramitació en un altre moment dins del període de matriculació.

Per a guardar la clau en el vostre ordinador, premeu el botó «Guarda clau i continua» i, en la finestra que apareixerà a continuació, seleccioneu l'opció de guardar. Es generarà un fitxer denominat «Clau\_data\_html» que contindrà un enllaç per a accedir a la sol·licitud.

Si voleu cancel·lar la tramitació i eliminar la sol·licitud, heu de prémer el botó «Cancel·la sol·licitud».

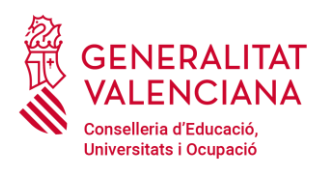

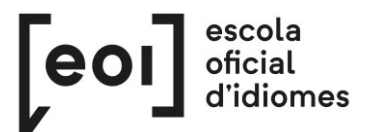

## **1. HEU DE SABER**

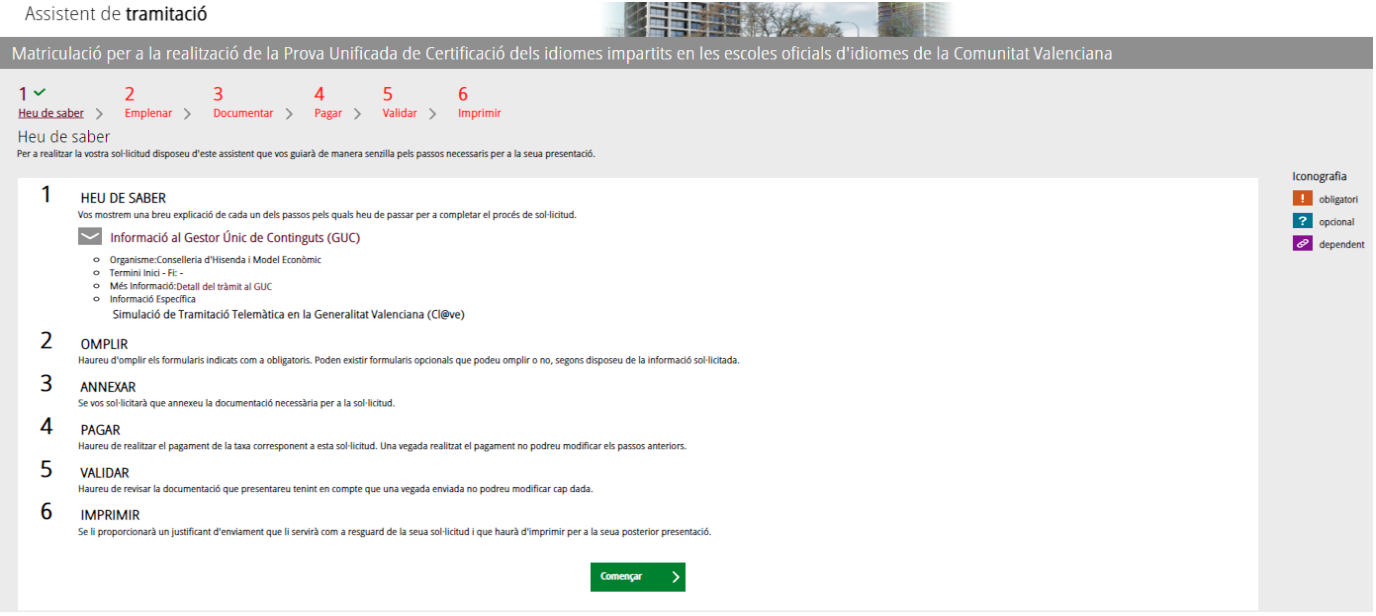

#### **2. EMPLENAR**

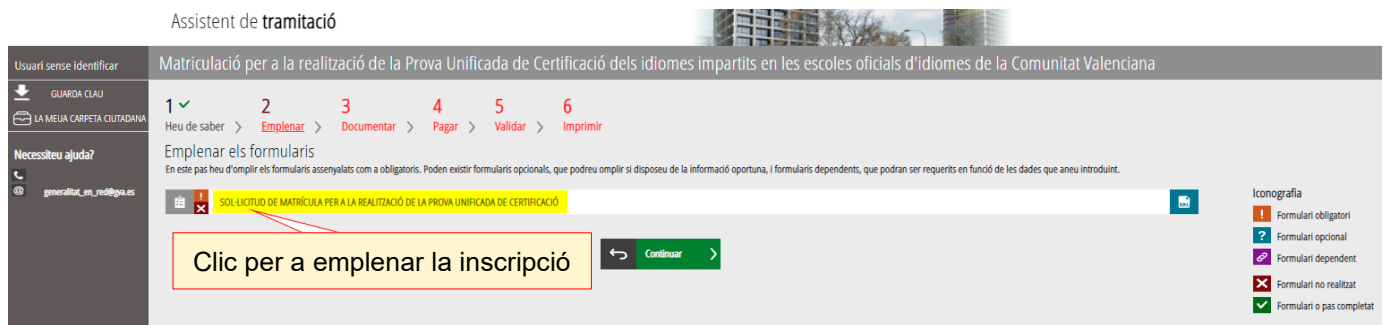

És molt important emplenar totes les dades demanades en el formulari. **Els camps assenyalats amb un asterisc són obligatoris.**

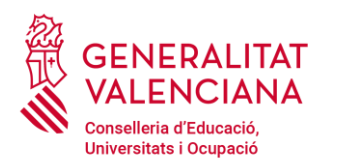

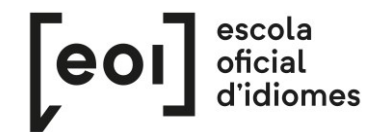

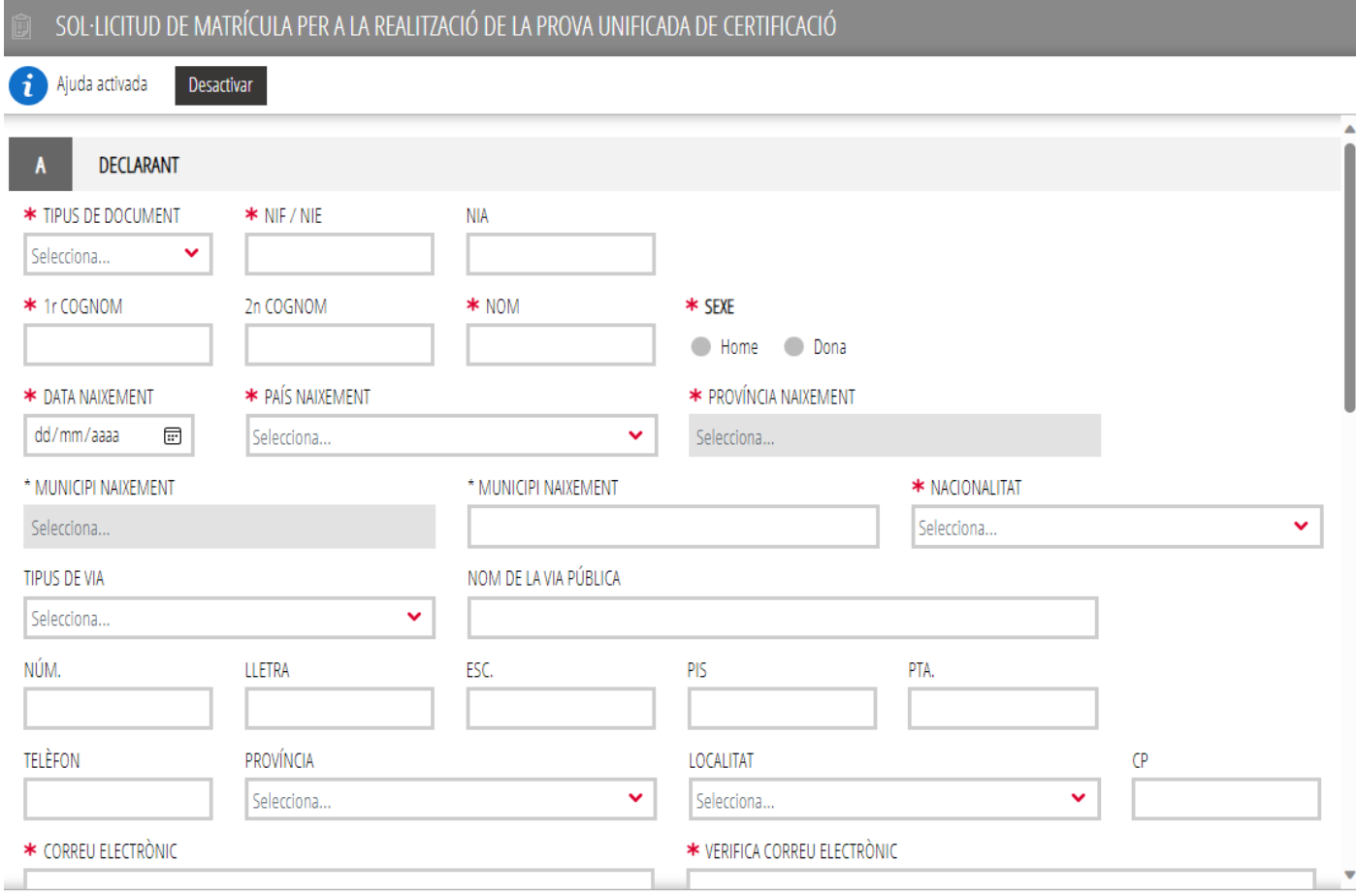

Trobareu una casella marcada per defecte: "Sol·licite rebre el meu certificat acadèmic per correu electrònic".

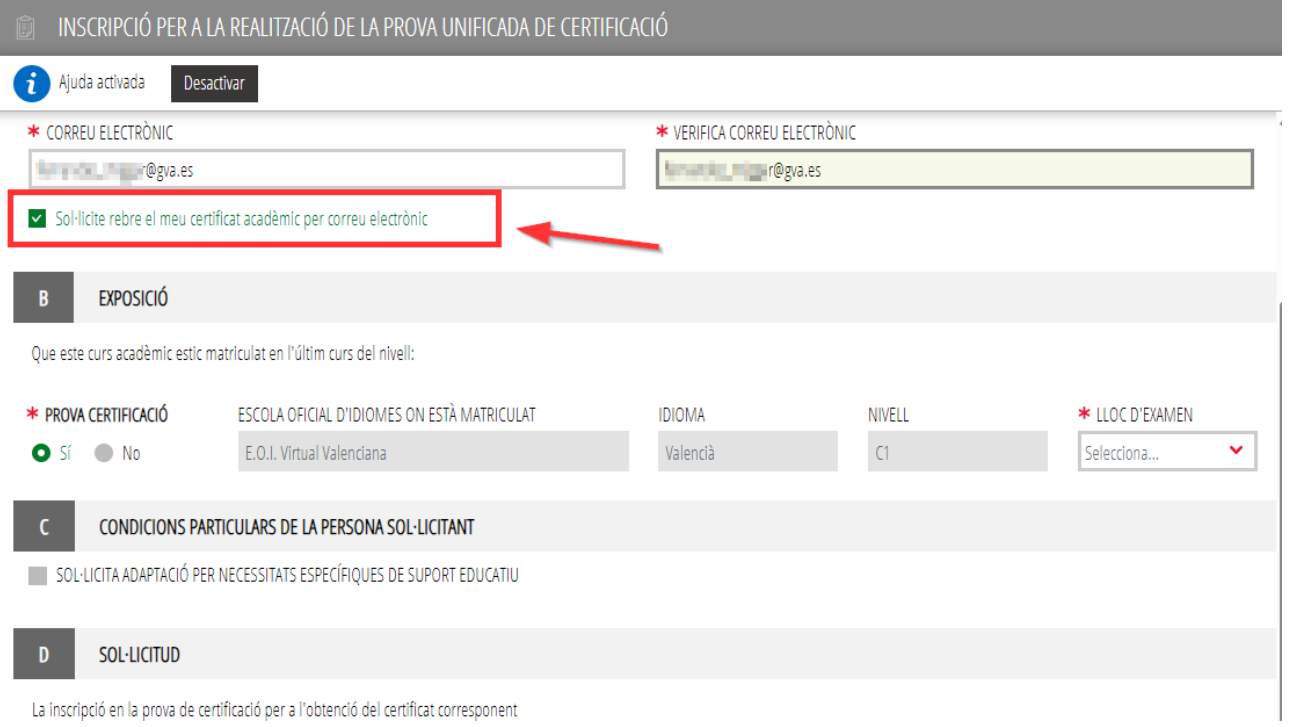

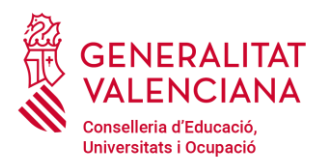

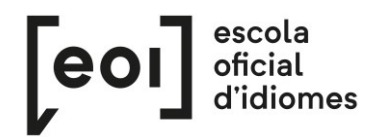

Esta casella permet que l'alumne/a reba de forma automàtica i sense necessitat de pagar cap taxa, un certificat acadèmic amb les notes obtingudes en la prova. Els certificats acadèmics s'enviaran després de la publicació de les notes definitives de cada convocatòria a l'adreça de correu electrònic proporcionada per l'alumne/a en la seua sol·licitud.

A continuació heu de **triar l'escola** en què voleu fer la prova.

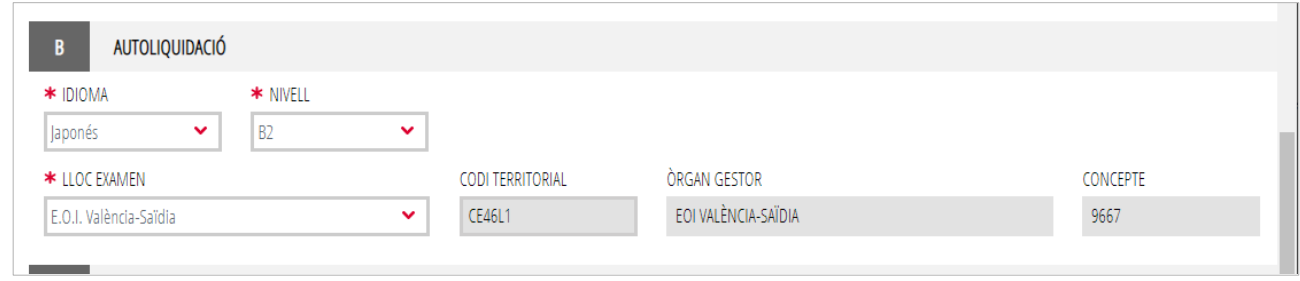

Al mateix temps que aneu emplenant el formulari, l'assistent consulta en temps real les places existents en cada nivell, idioma i escola i, per tant, **vos oferirà únicament les places existents en el moment de la matriculació.**

Si necessiteu una adaptació de la prova, heu de marcar la casella de l'apartat C.

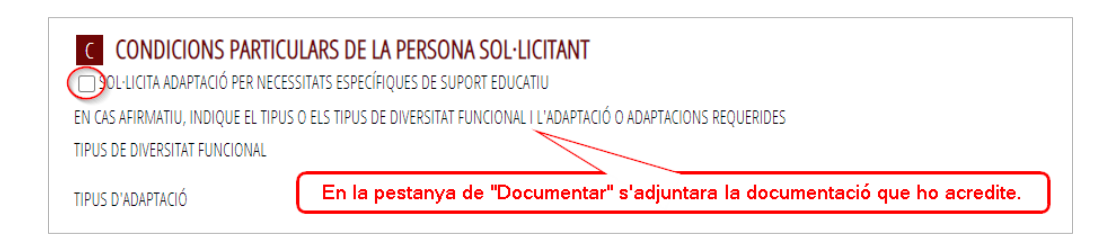

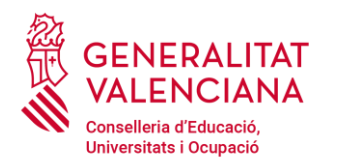

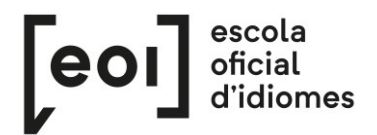

**S'haurà de justificar el motiu de l'adaptació de la prova**, annexant-hi la documentació pertinent en la

pestanya 3 «Documentar», per la qual cosa **es recomana tindre tota la documentació escanejada en** 

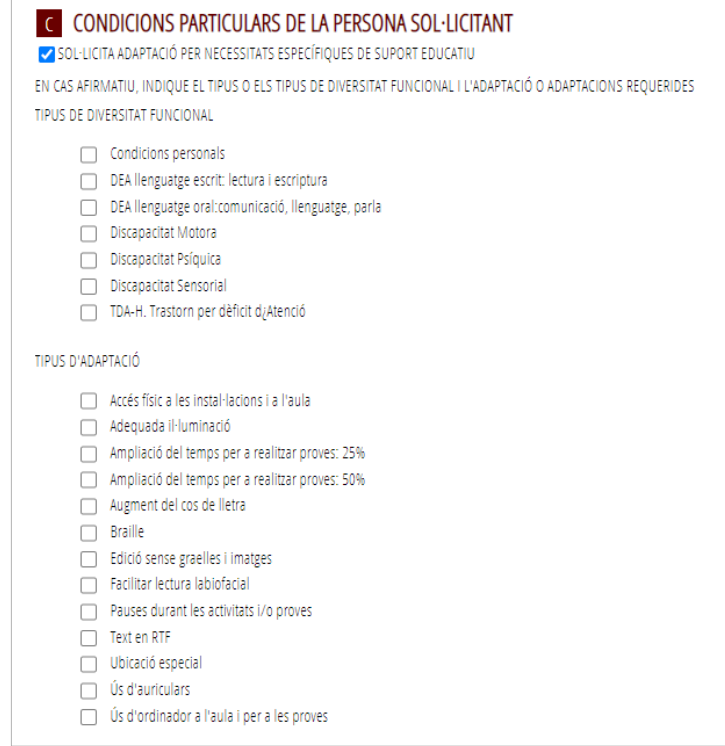

**un sol document PDF i preparada en el moment de la matriculació**.

Per últim, en l'apartat de «Declaració», heu d'assenyalar el **tipus de matrícula** que vos correspon.

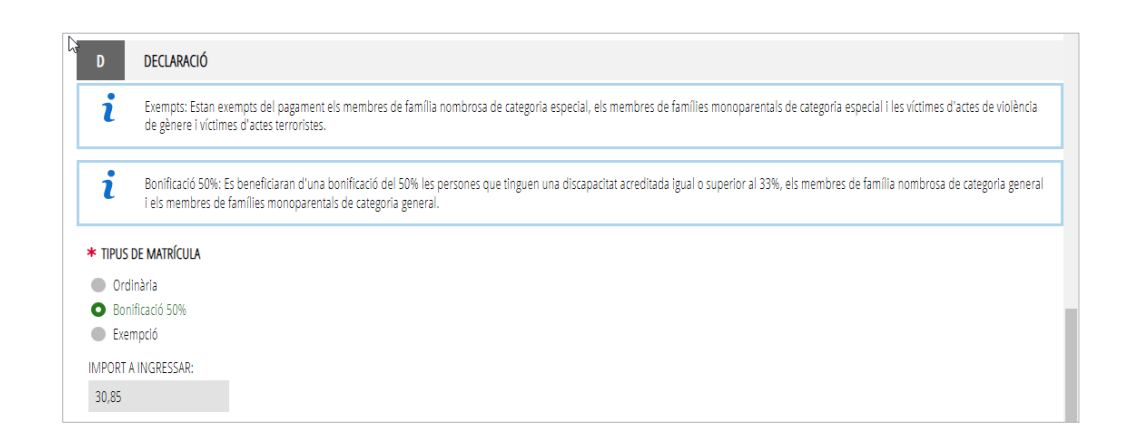

En funció de l'opció triada, hi apareixerà automàticament l'import a ingressar.

**Tots els tipus de matrícula diferents a l'ordinària s'hauran de justificar** annexant la documentació pertinent en la pestanya 3, «Documentar», per la qual cosa **es recomana tindre tota la documentació escanejada i preparada** en el moment de la matriculació.

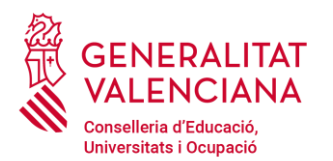

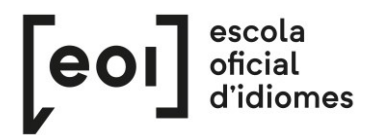

A continuació haureu d'adjuntar la documentació, si és necessària, i fer el pagament de taxes, si correspon.

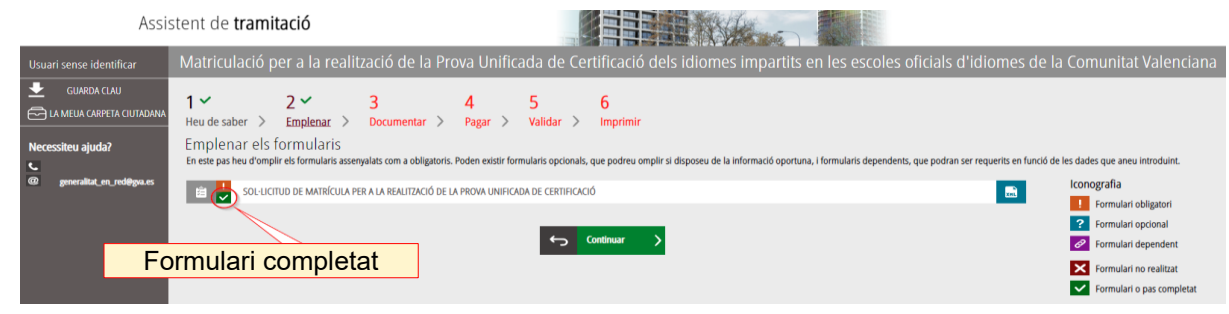

**La plaça no queda registrada fins que no s'ha completat tot el tràmit telemàtic.**

#### **3. DOCUMENTAR**

En este cas hi ha dos possibilitats:

**A)** L'assistent detecta que **no** heu d'aportar cap documentació acreditativa:

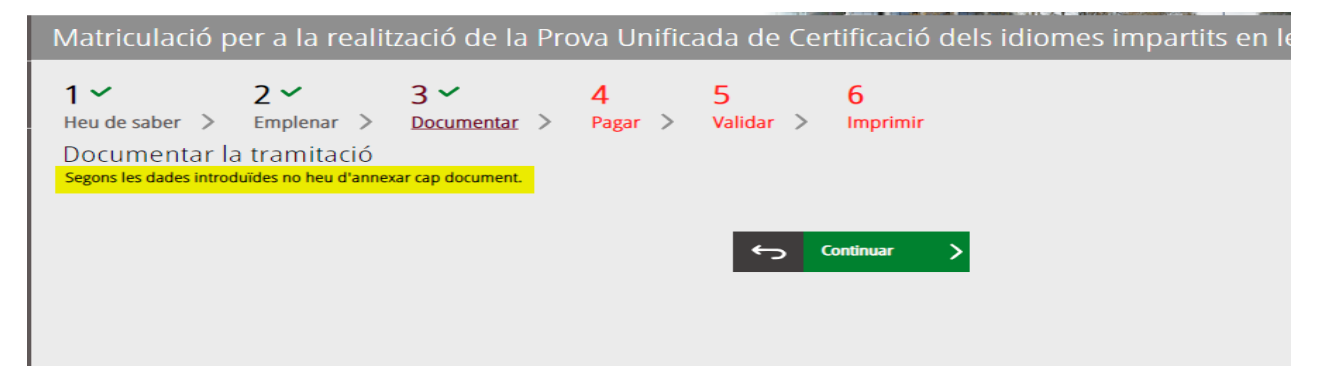

**B)** L'assistent detecta que **sí** que heu d'aportar documentació acreditativa:

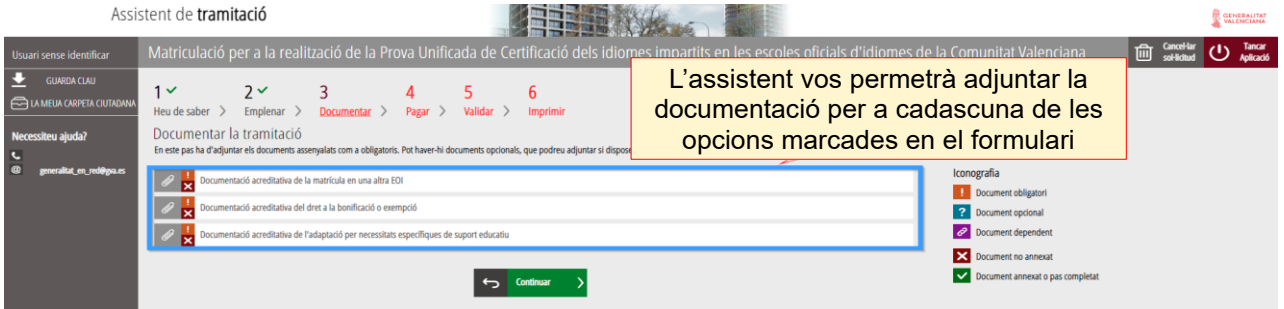

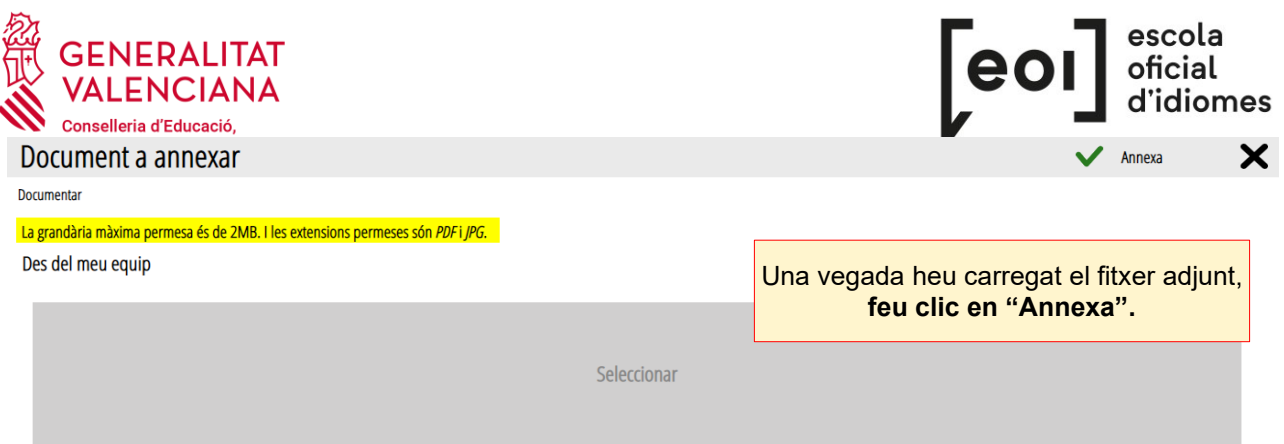

A l'hora d'adjuntar qualsevol document, heu de tindre en compte que la grandària màxima permesa és de **2 MB** i que els formats permesos són **PDF** i **JPG.**

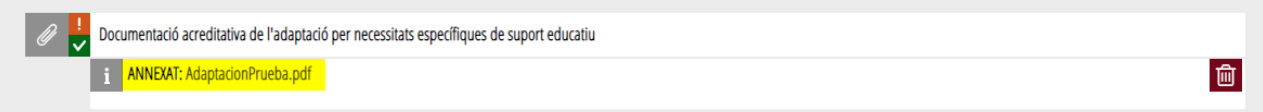

**Es recomana tindre tota la documentació preparada** per a adjuntar-la, per a evitar així problemes de caducitat de la sessió.

### **4. PAGAR**

Abans de fer el pagament es recomana revisar la informació introduïda, ja que **una vegada realitzat el pagament no es podrà modificar cap dada** de la matriculació.

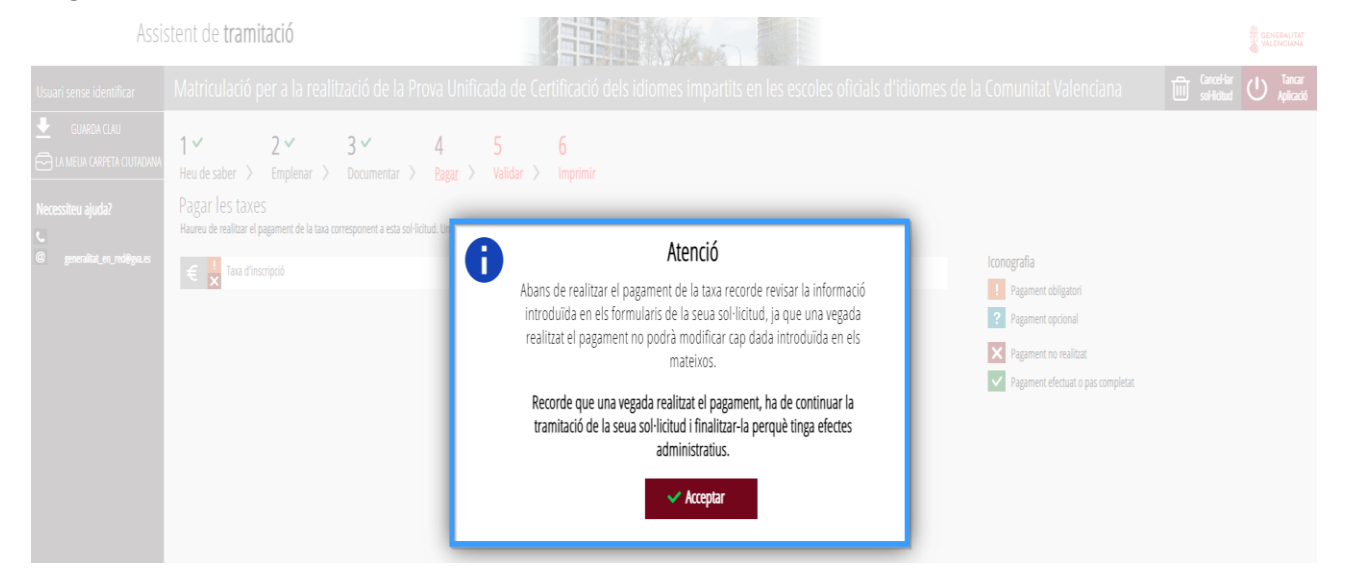

A continuació haureu de fer el **pagament de la matrícula** mitjançant la passarel·la telemàtica d'Hisenda.

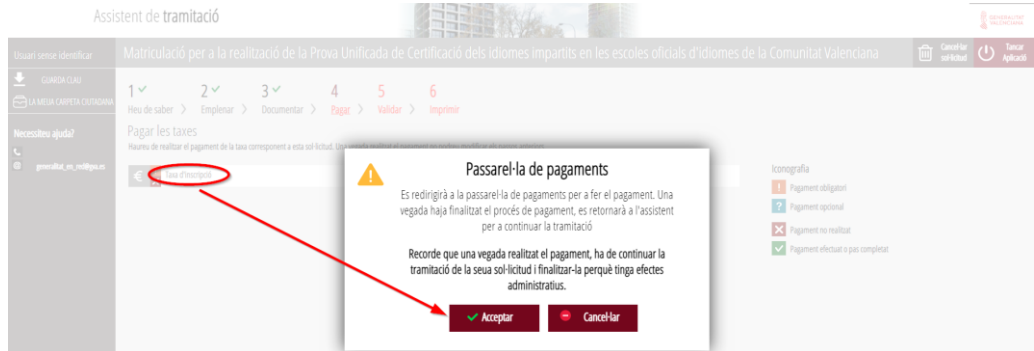

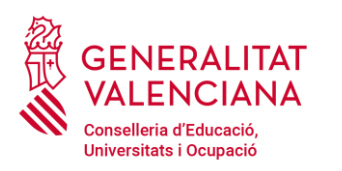

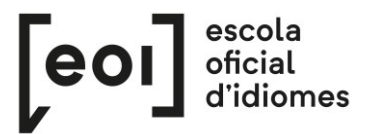

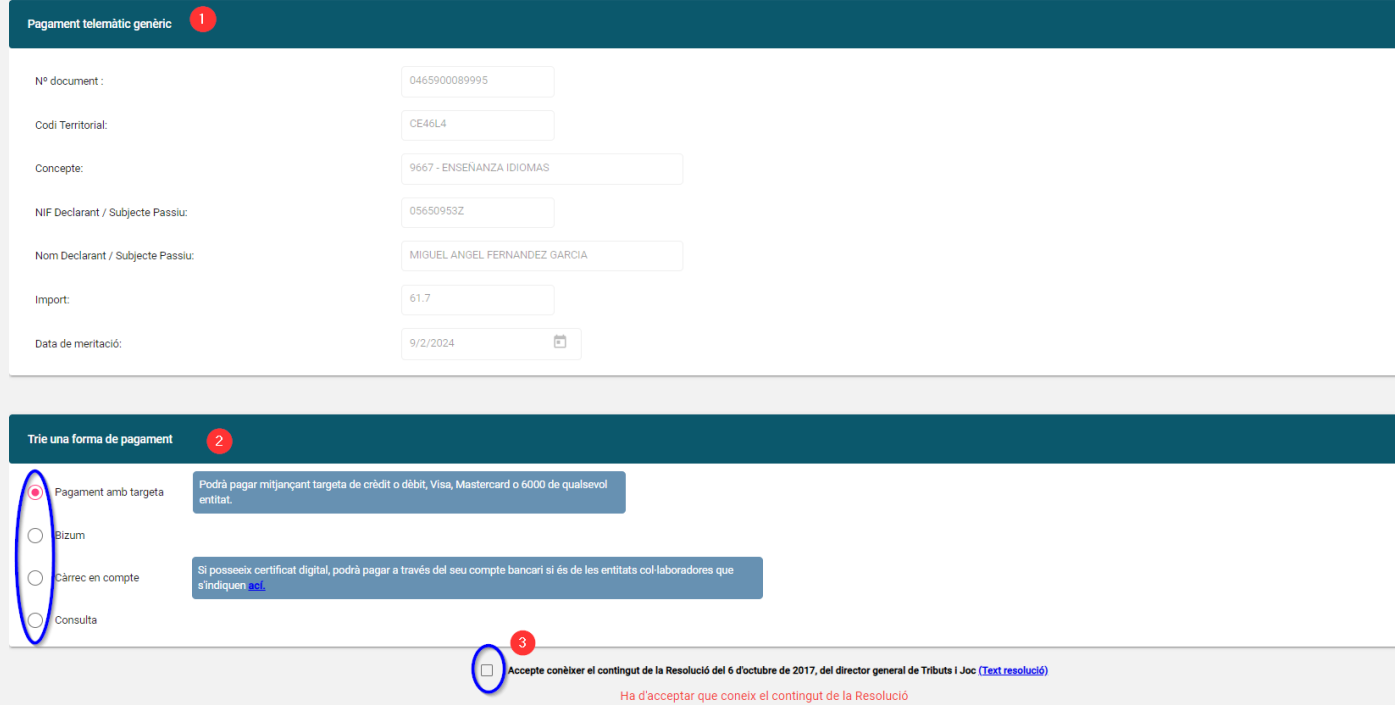

Pagar D

**a)** Pagament amb targeta de crèdit:

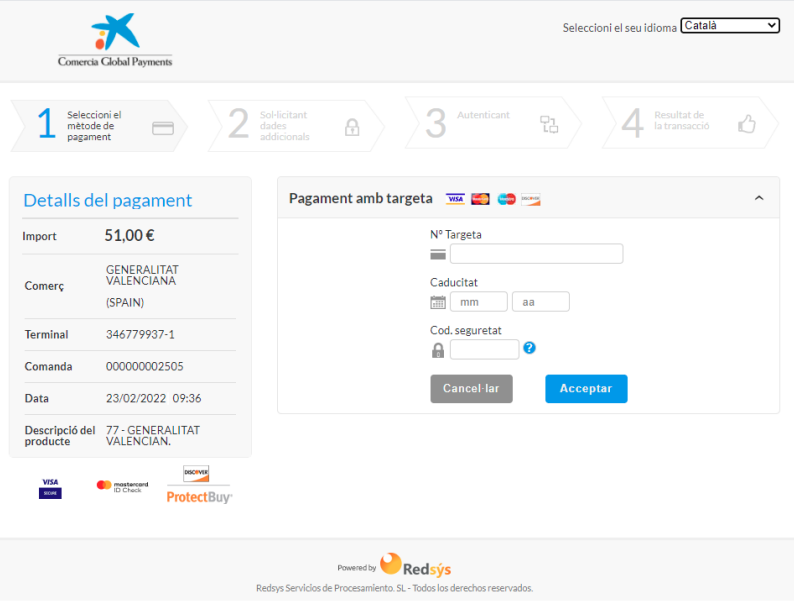

**b)** Pagament amb càrrec al compte bancari:

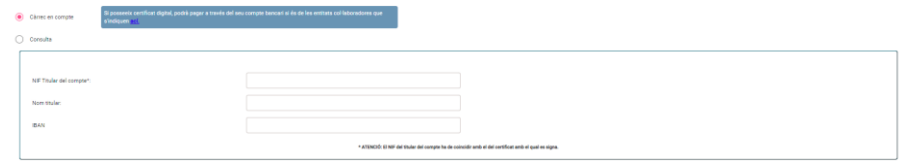

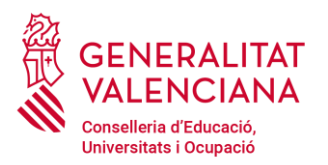

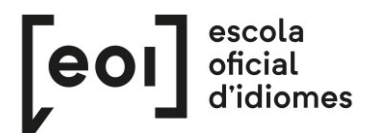

## c) Pagament per Bizum

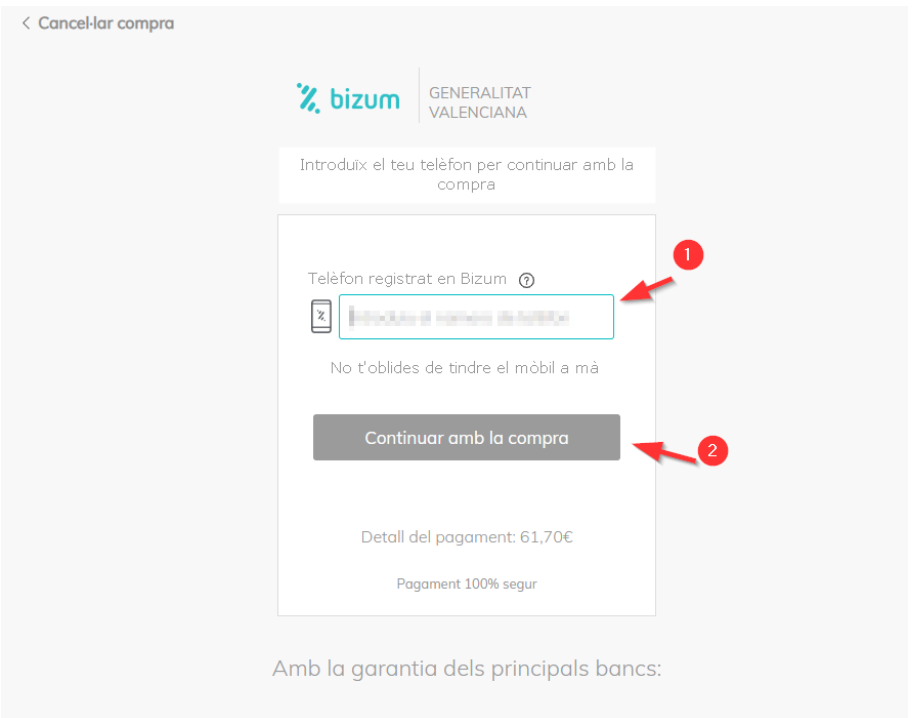

A continuació caldrà **verificar el pagament.** Este pas és fonamental perquè la matrícula quede registrada correctament.

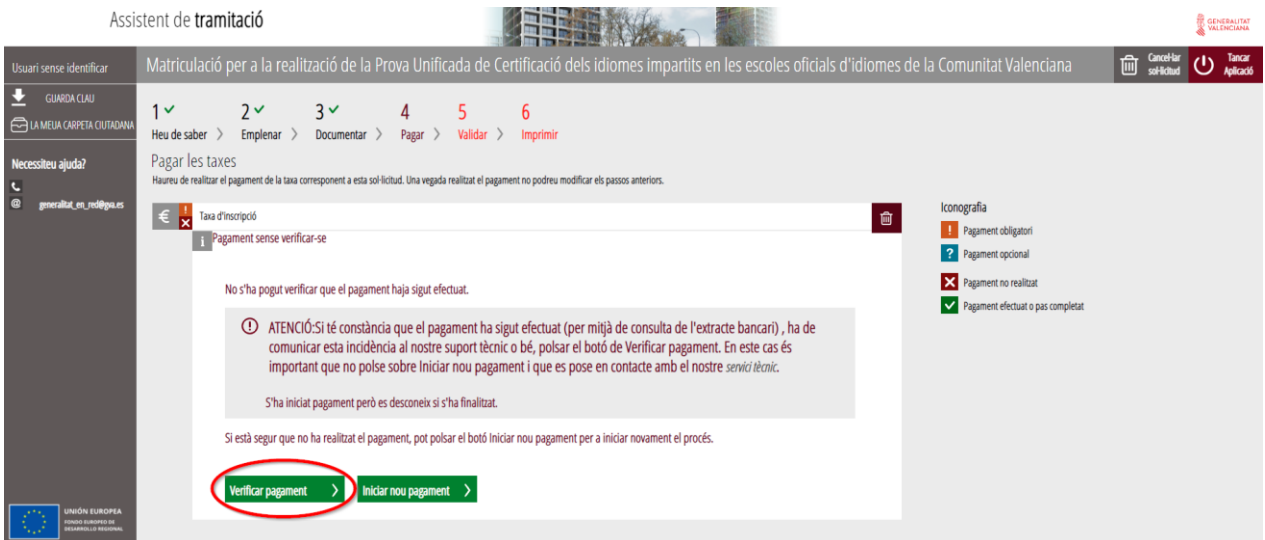

Si està tot correcte, l'assistent adjuntarà el justificant de pagament, i ens en permetrà descarregar-ne una còpia.

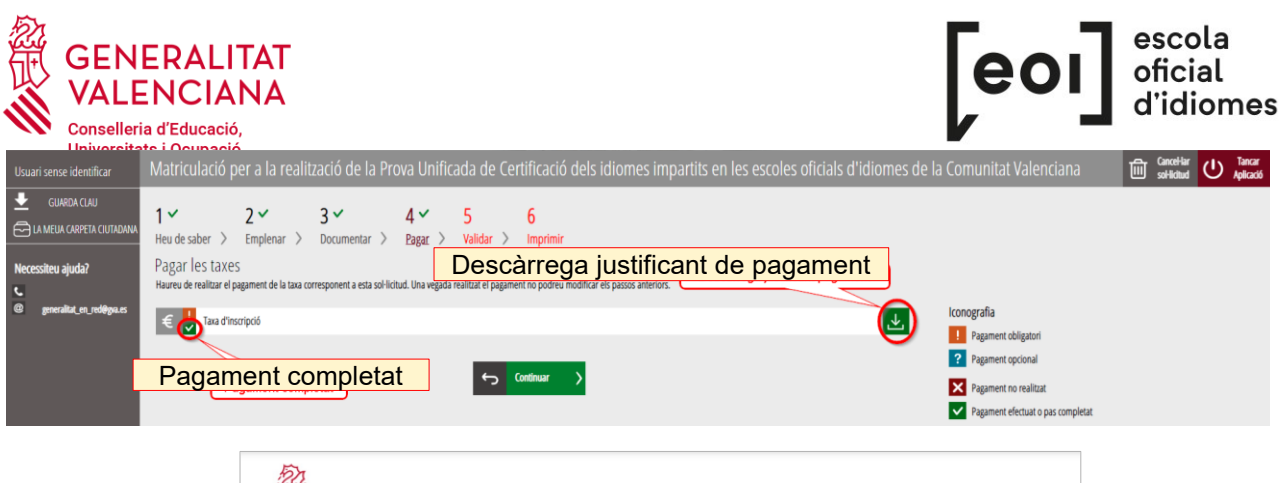

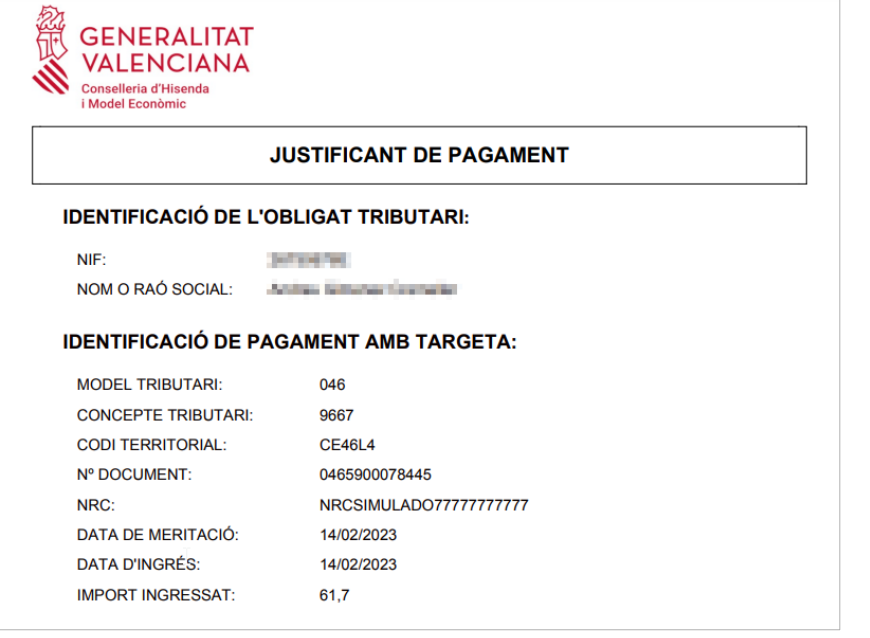

Tot i haver fet el pagament, **la matrícula no queda registrada fins que no se n'ha validat la sol·licitud.**

### **5. VALIDAR**

En esta pantalla se vos mostra i vos permet revisar allò que s'ha presentat en la vostra matriculació abans d'enviar-la.

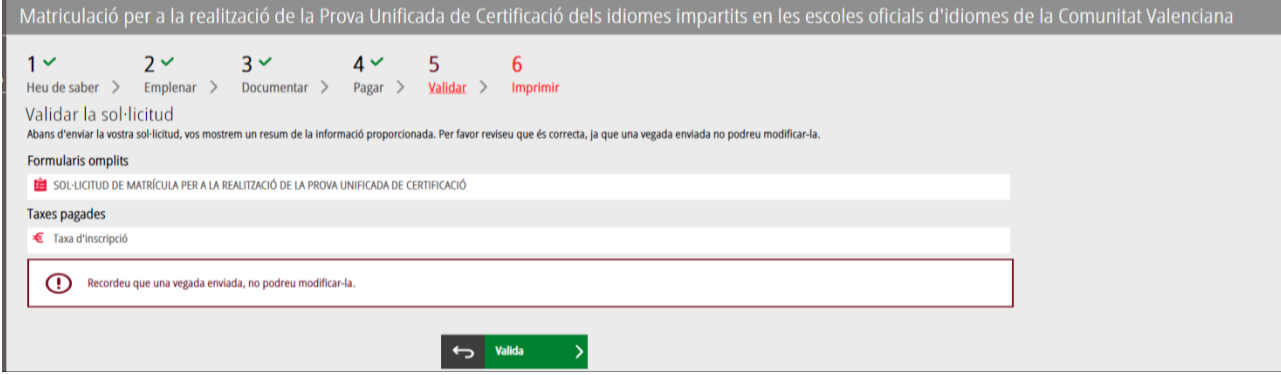

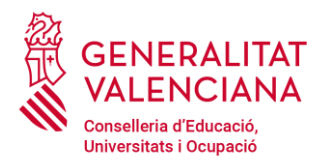

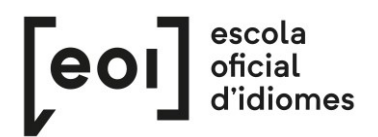

### **Compte!**

Si modifiqueu la matriculació en arribar a este pas, el sistema tornarà a consultar si queden places disponibles, per la qual cosa correu el risc de perdre la plaça assignada en la primera matriculació.

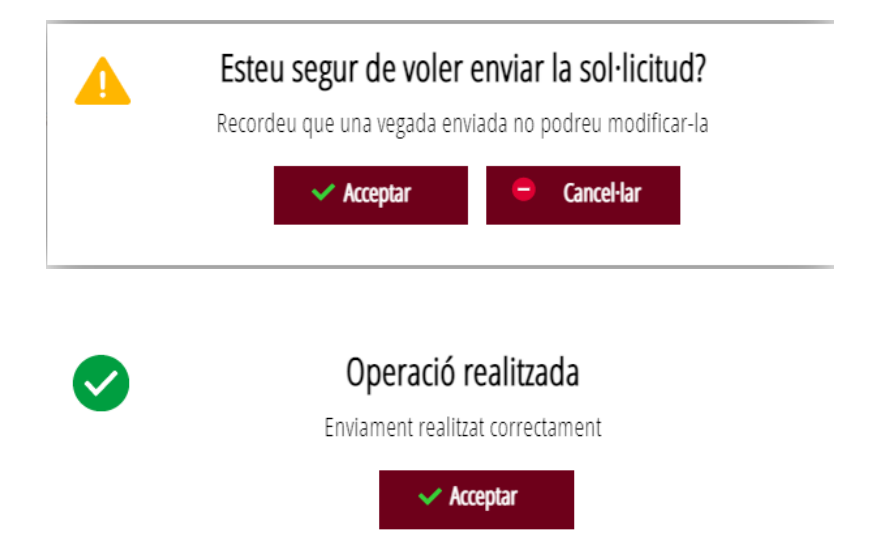

**Una vegada validada ja no podreu modificar res** i es passarà a l'última pestanya, «Imprimir».

### **6. IMPRIMIR**

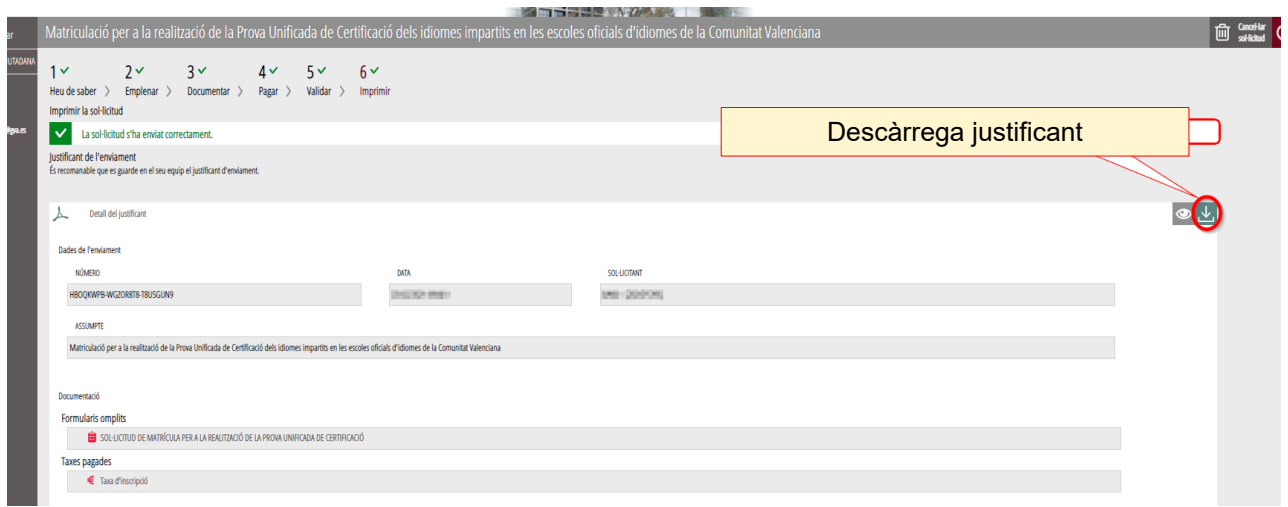

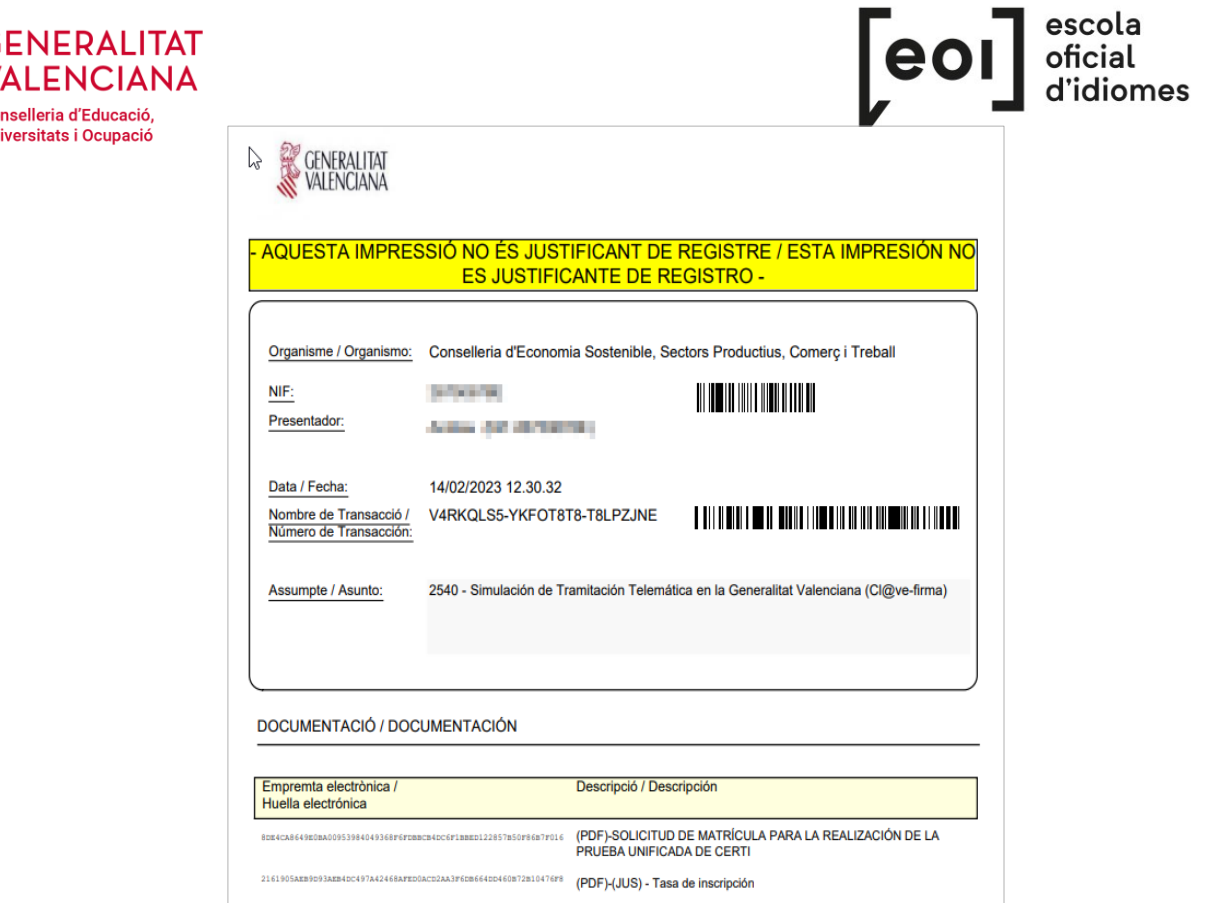

Malgrat que aparega la indicació «aquesta impressió no és justificant de registre», heu d'estar tranquils, perquè la vostra matriculació s'ha enviat correctament i amb este justificant podreu demostrar-ho a l'EOI.

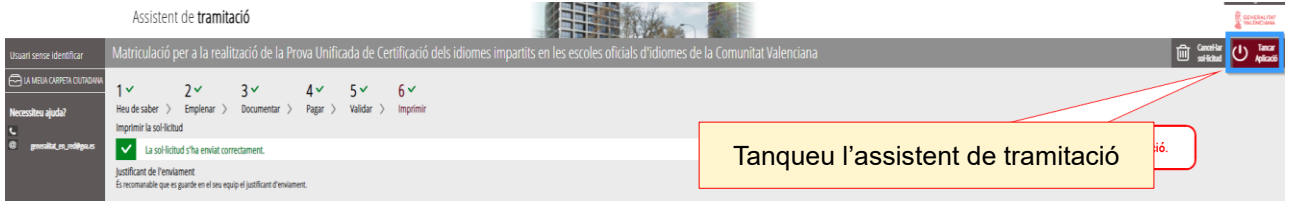

Ací conclou el procés de matriculació.